# Hard Token Enrollment

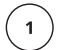

 $\left(\begin{array}{c} 2 \end{array}\right)$ 

 $\overline{\mathbf{3}}$ 

 $\overline{1}$ 

## Go to [www.amcombank.com](http://www.amcombank.com/)

In the drop-down menu choose "Commercial" and click "Login"

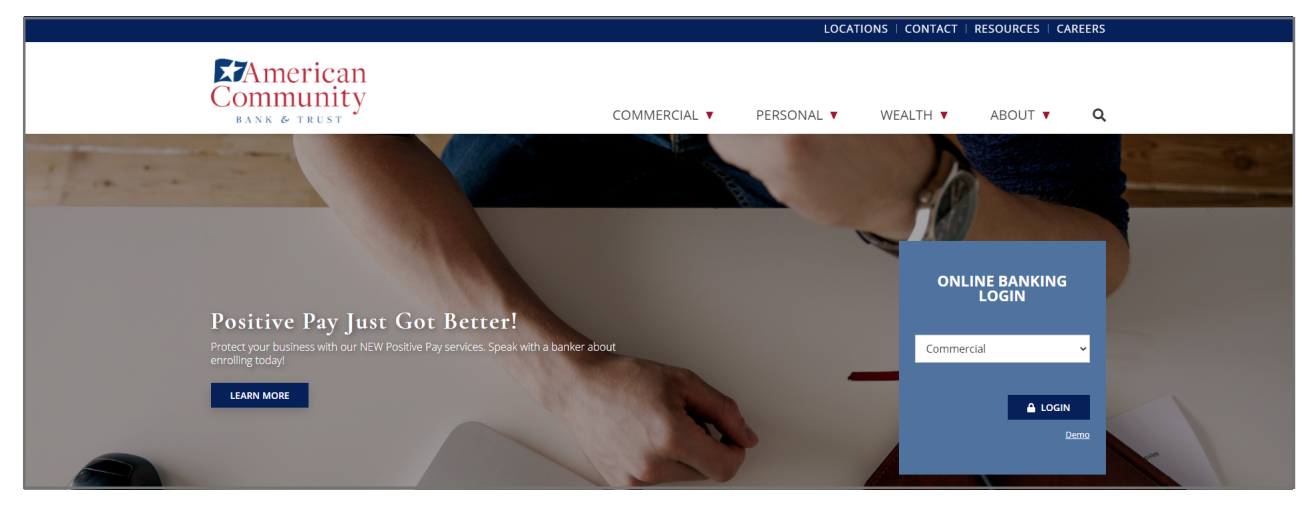

Enter your username and temporary password, which is "Bank" + your birth year + "!" (BankYYYY!)

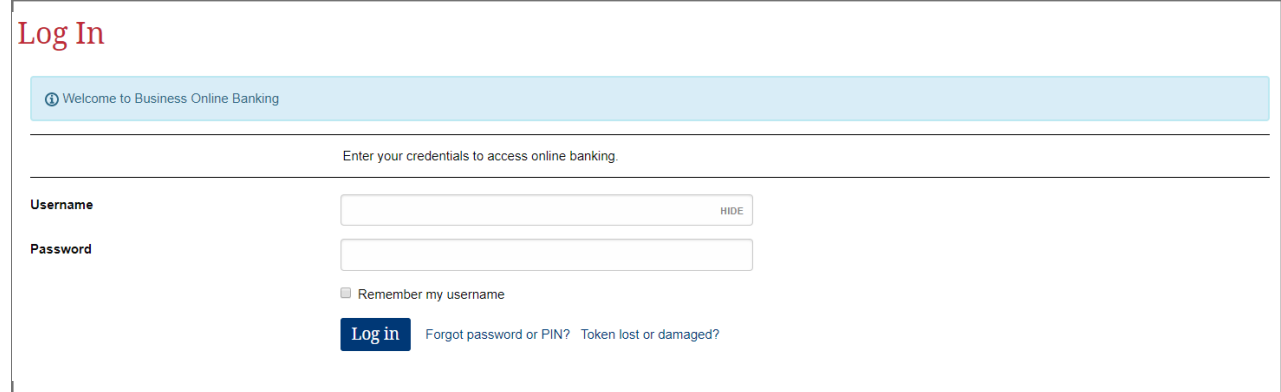

Create and confirm a new password

\*If you will be logging in with a token going forward, you will not need this password to log in

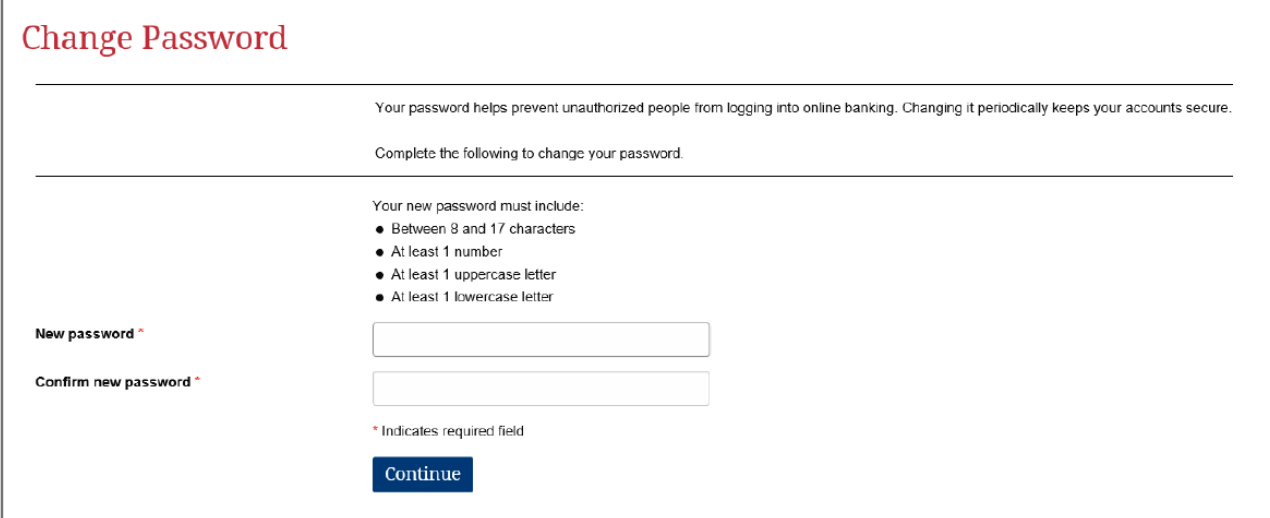

## To activate the token:

Step One: Type in the serial number on the back of the token without the dashes Step Two: Choose a 4-digit PIN (you will need to remember this) Step Three: If not already filled in, create and answer a security question Step Four: Click the button on your token and type in the 8 numbers it displays

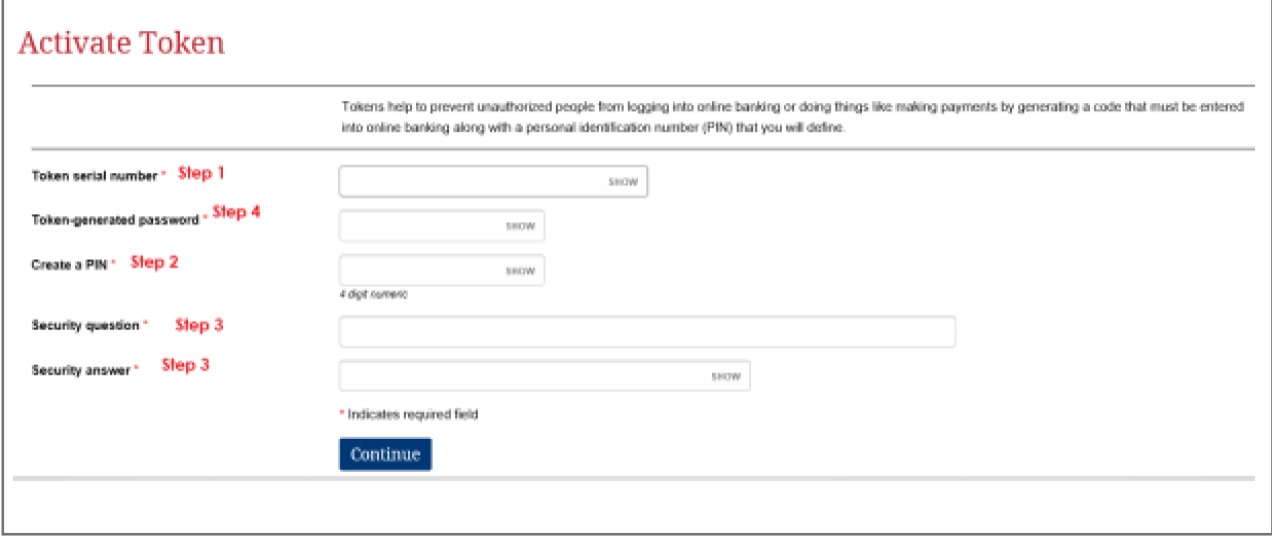

 $(5)$ 

If your enrollment was successful you will be brought to your home screen \*Please note: depending on your access, your home screen may differ from the example below

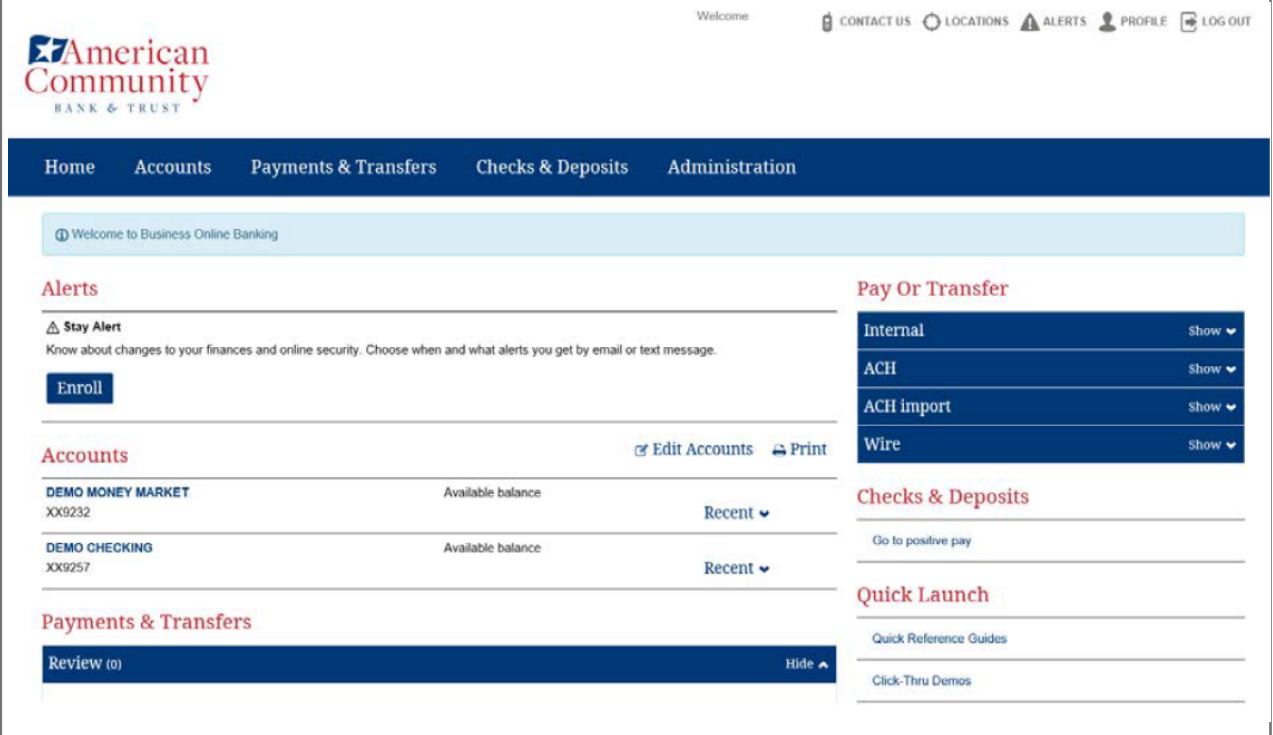

 $\begin{pmatrix} 4 \end{pmatrix}$ 

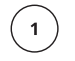

 $\left( \begin{array}{c} 2 \end{array} \right)$ 

 $(\cdot)$ 

### Go to [www.amcombank.com](http://www.amcombank.com/)

In the drop-down menu choose "Commercial" and click "Login"

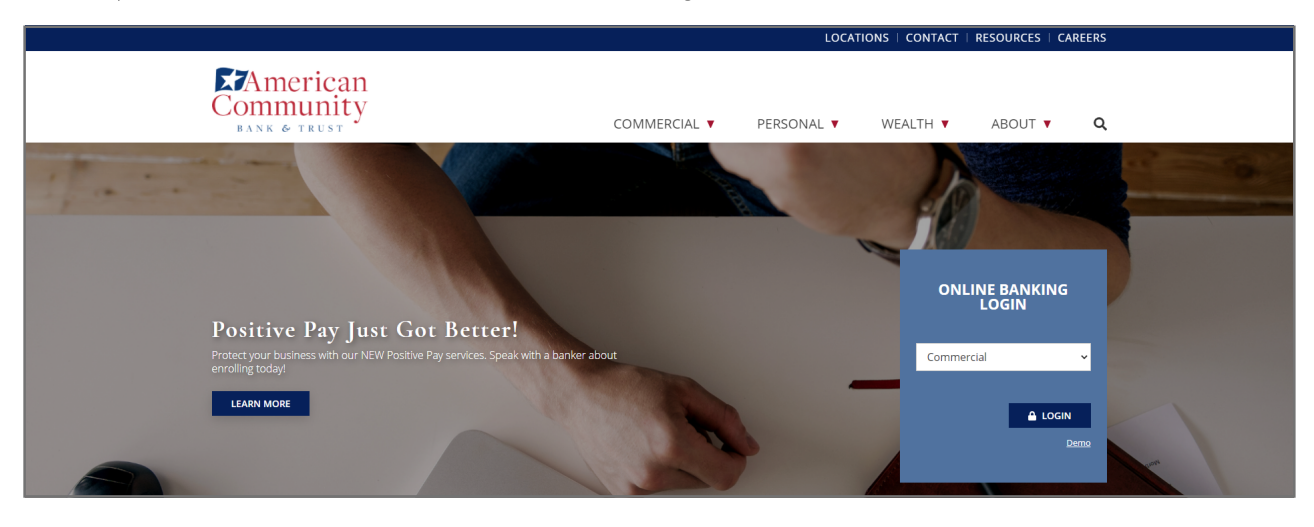

### Enter your username and password

For the password: Click the gray button on your token and type the 8 numbers displayed + your 4-digit PIN Click Log in

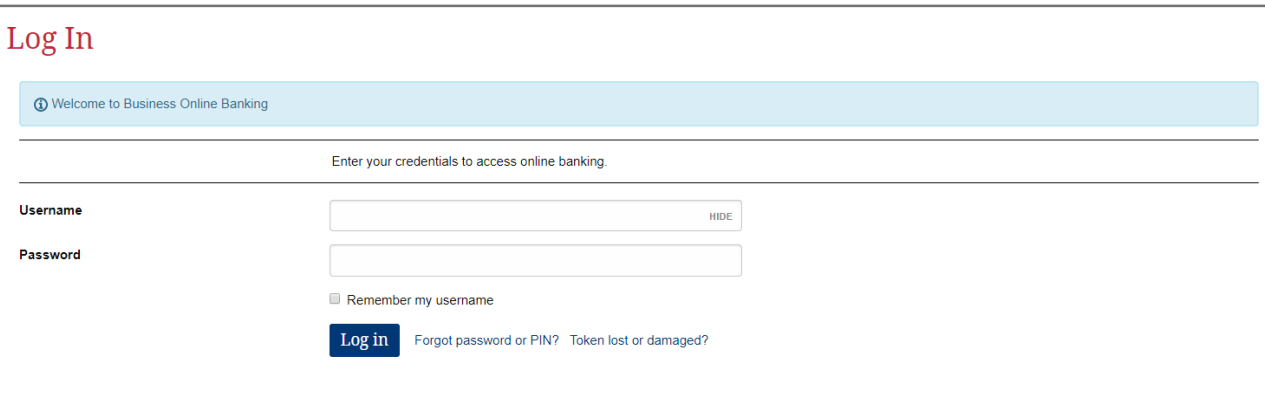

Click the button on your token. The 4 numbers displayed should match the 4 numbers shown on your screen. If they do match, click "Verified" If they do not match, click "Return to log in" to try again.

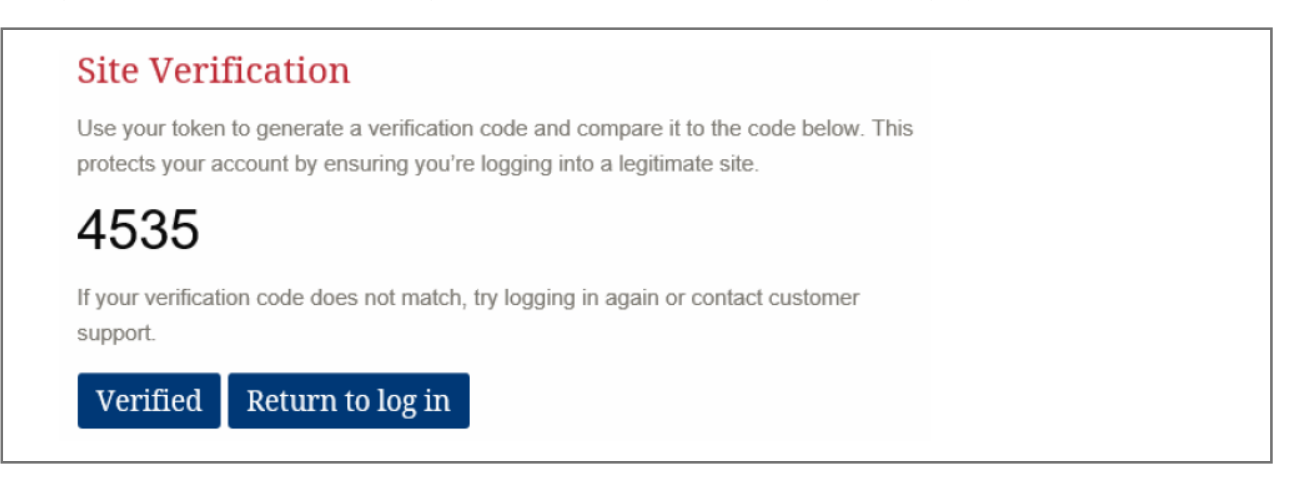

You will be brought to your Home Page and can now start banking online!